## ПОС-ЫН ГАРАА НЭЭХ ХААХ

## А.Гараа нээх

1. ERP програм руу нэвтэрч орсоны дараа Аппуудын жагсаалтаас ПОС апп-г сонгоно.

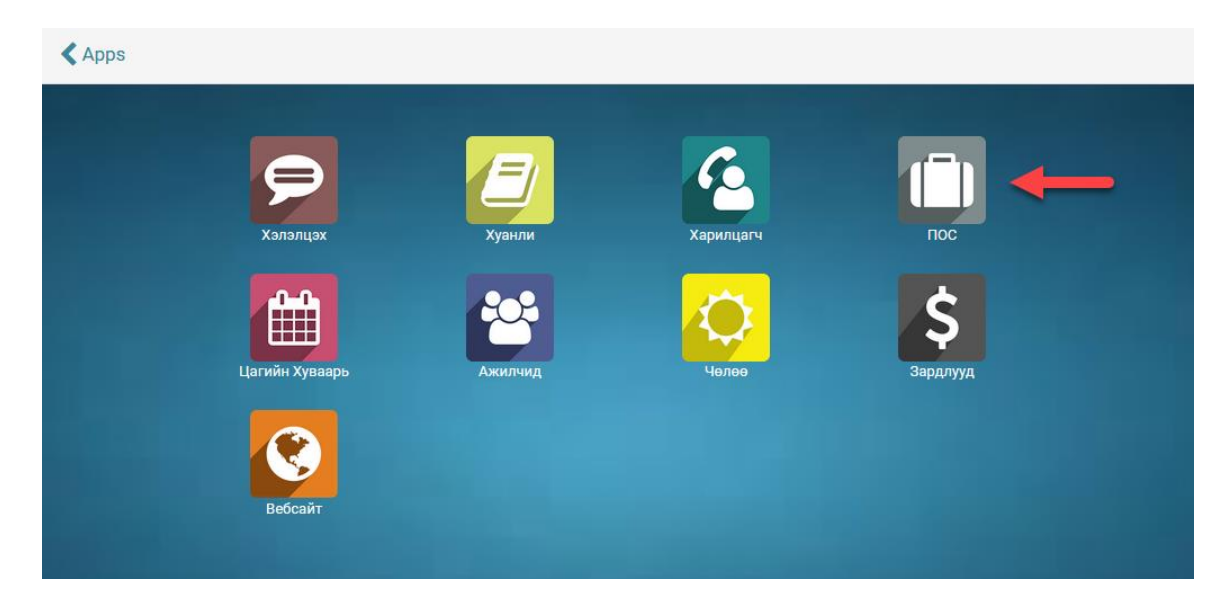

2. "Ажлын самбар" цэснээс ПОС-оо сонгоод "Шинэ Гараа" командыг ажиллуулна.

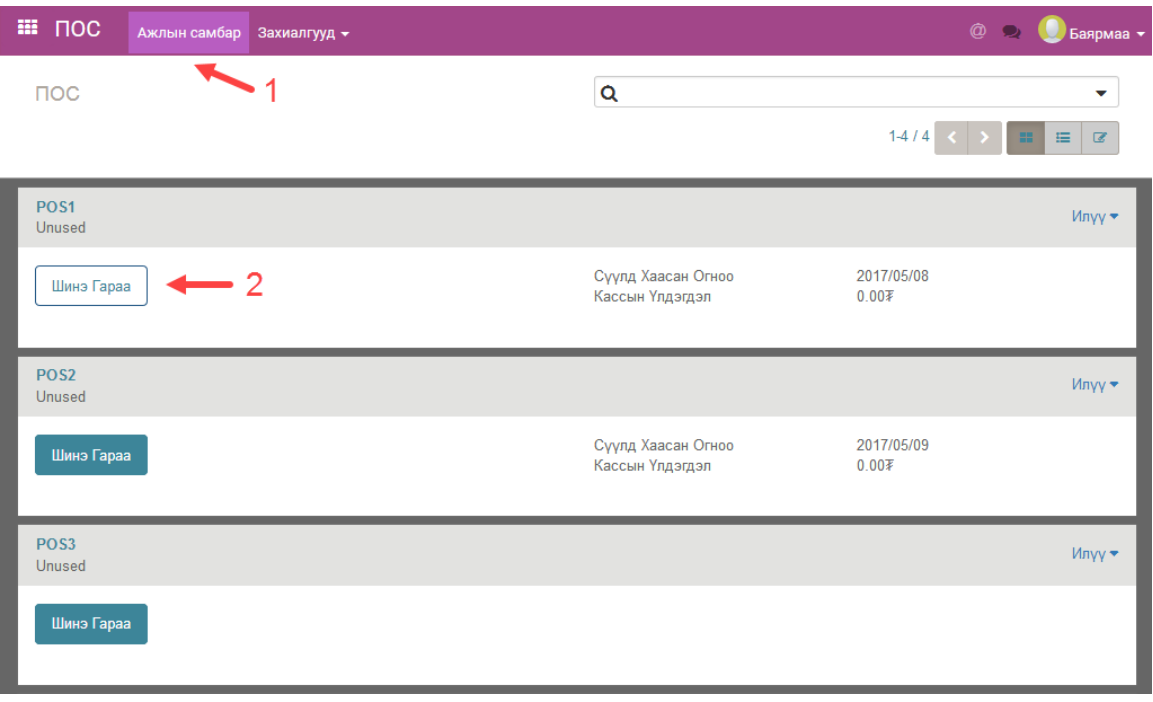

3. ПОС-ын гараа дугаар аван шинээр үүснэ. Нээлтийн орлого байвал түүнийг "Нээлтийн үлдэгдэл суулгах" командаар бүртгэж оруулна. Дараа нь "Гараа Нээх" команд дээр дарж тухайн ПОС дээр гарааг эхлүүлнэ.

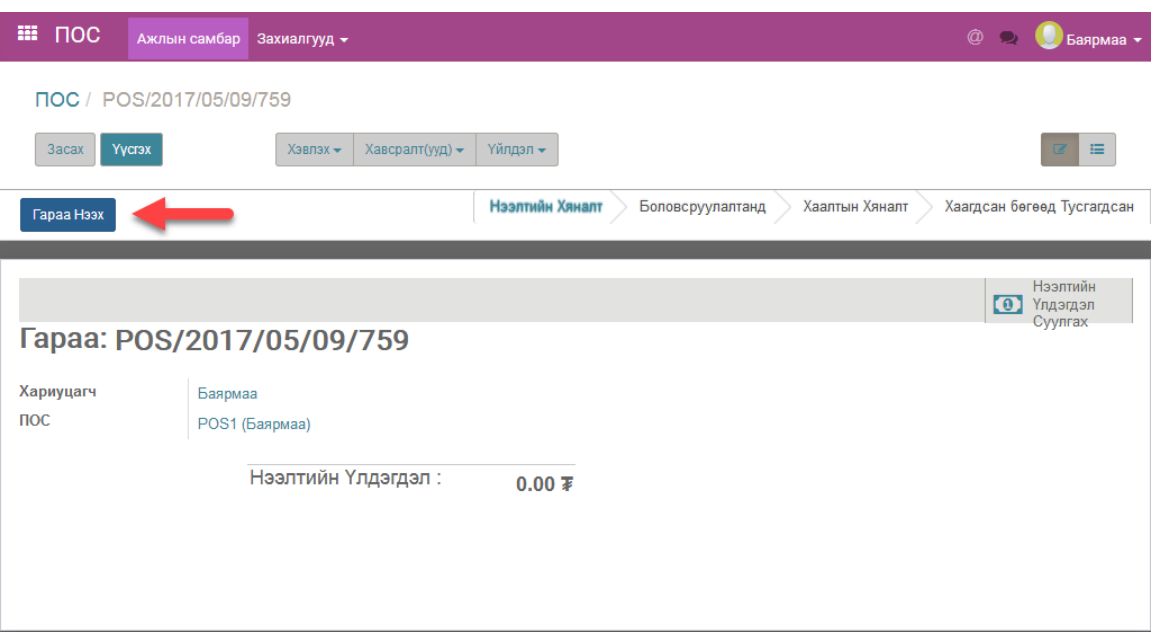

4. "Борлуулалтыг Үргэлжлүүлэх" товч дээр даран гарааны борлуулалт хийх хэсэгт нэвтэрнэ.

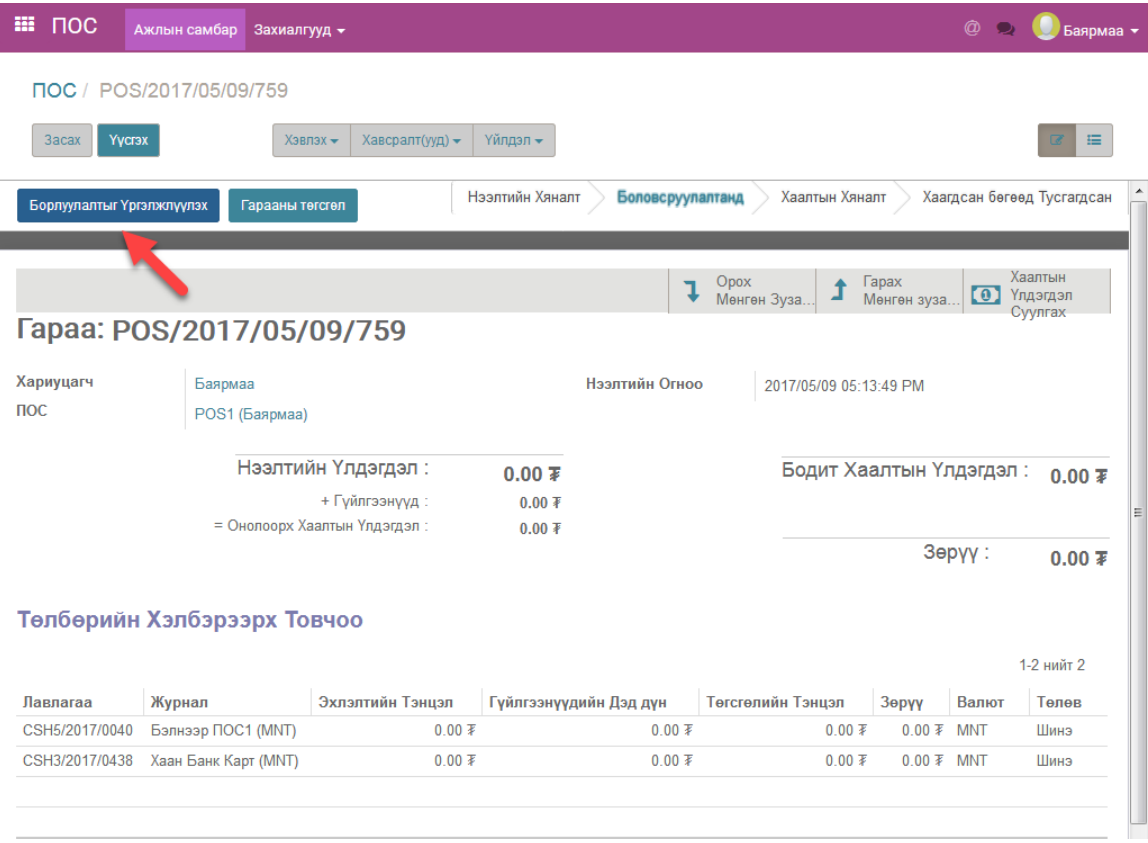

5. ПОС-ын гарааны борлуулалт явуулах хэсэг

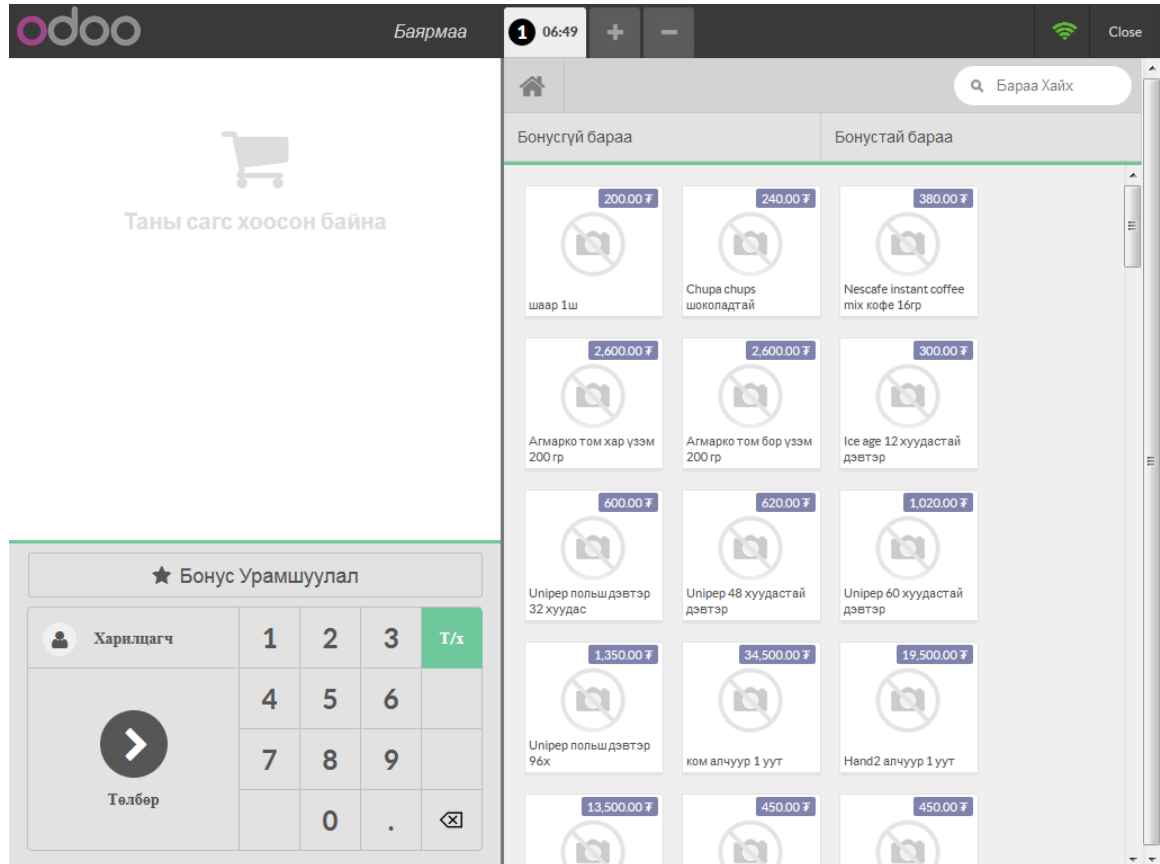

## Б.Гараа хаах

1. ПОС-н борлуулалтын хэсгээс эхлээд гарахын тулд доорх зурган дээр тодотгосон "Гарах" товч дээр дарна. Ингэхэд "Баталгаажуулах" товч идэвхжинэ. Баталгаажуулалт өгснөөр борлуулалтын хэсгээс гарна.

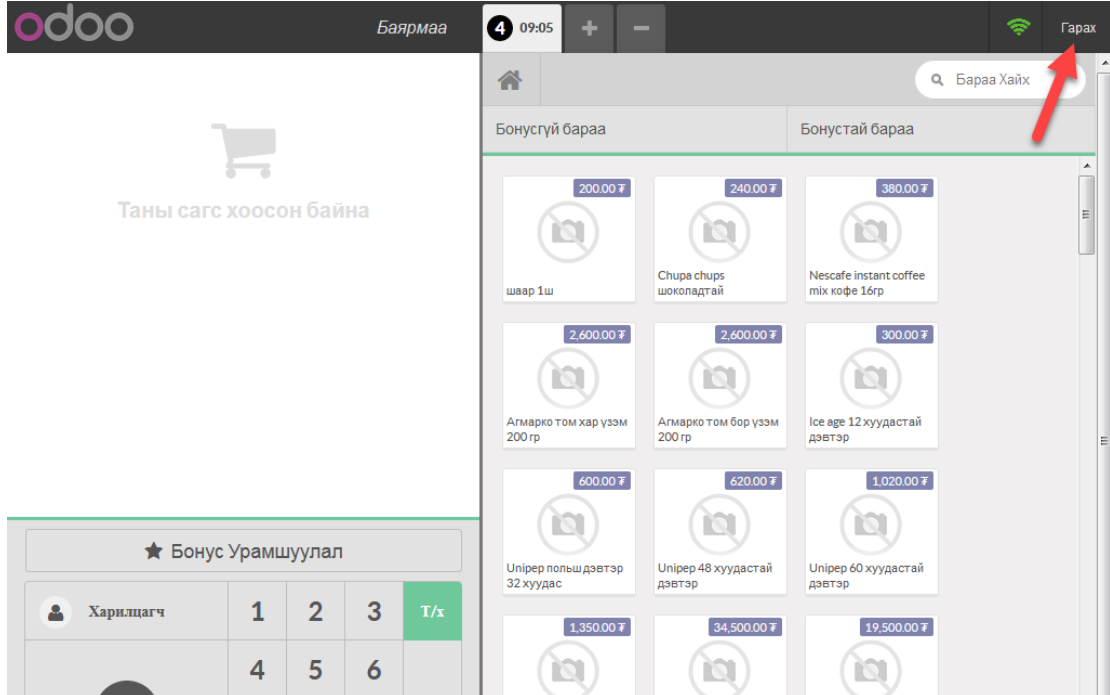

2. Доорх зурган дээр тодотгосон "Хаах" товч дээр даран тухайн ПОС дээрх Гарааг хаана. Ингэснээр тухайн ПОС дээрх борлуулалтын үйл ажиллагаа дуусна. Хаагдсан ПОС дээр борлуулалт хийхийн тулд шинээр Гараа нээх шаардлагатай болно.

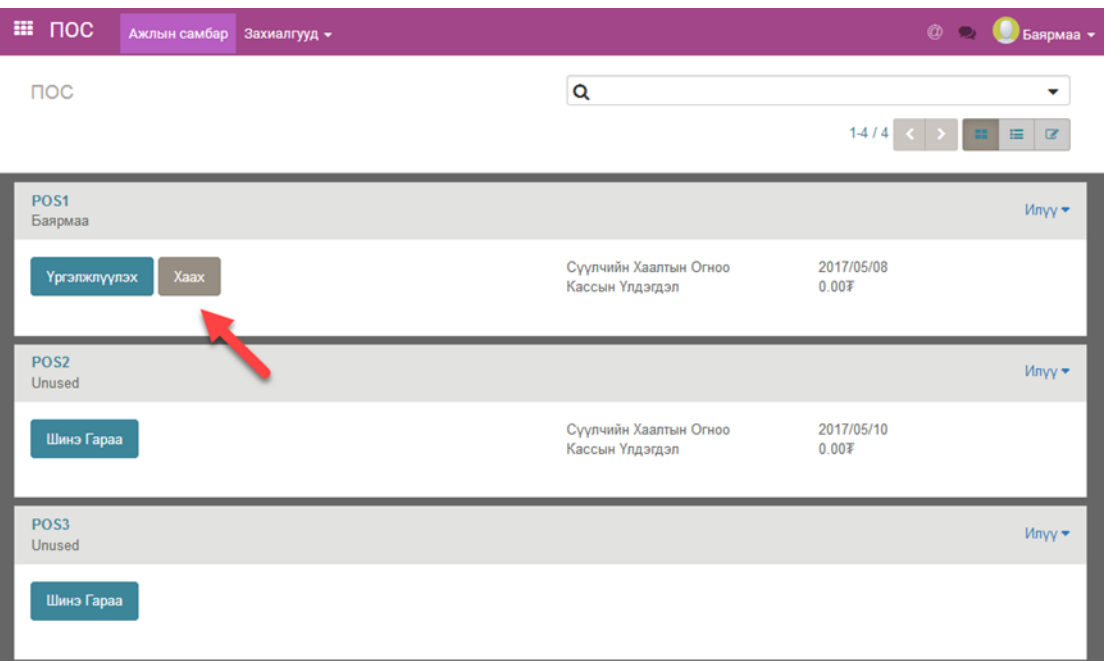